## **BBV Actualización de datos y expediente en App BBVA**

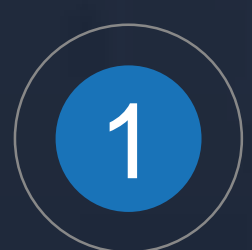

Los clientes nominados que hayan recibido montos superiores a 21,236 pesos mensuales (3,000 UDIs) y migran de N2 a N4, podrán actualizar su expediente a través del Perfil en la App BBVA, realizando los siguientes pasos:

- Registra los datos de tu domicilio.
- 

Para poder editar tu información seleciona la opción "Mostrar datos".

#### **DATOS PERSONALES**

Mostrar datos

Nombre completo María Gutíerrez Menéndrez

Número de cliente 123456

Fecha de nacimiento 

CURP <sup>O</sup>  $\cdot$ XX08

#### Añadir identificación

**TELÉFONO** 

Celular <sup>2</sup>

 $-3045$ 

# Mostra

**CORREO ELECTRÓNICO Mostrar datos** 

Correo electrónico

Accede al Perfil a través del Menú lateral.

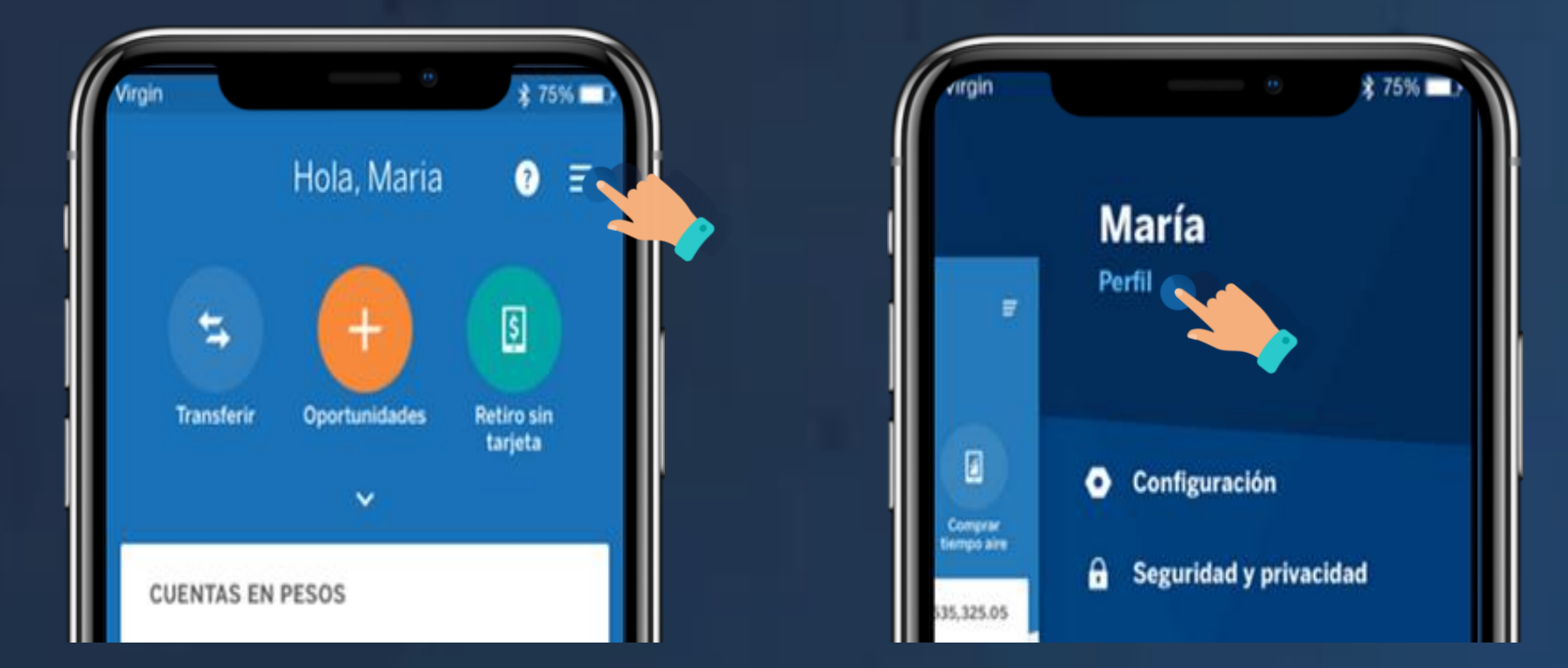

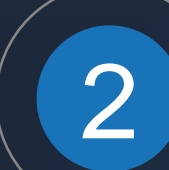

Realiza los 5 pasos siguientes en orden para que tu expediente esté completo:

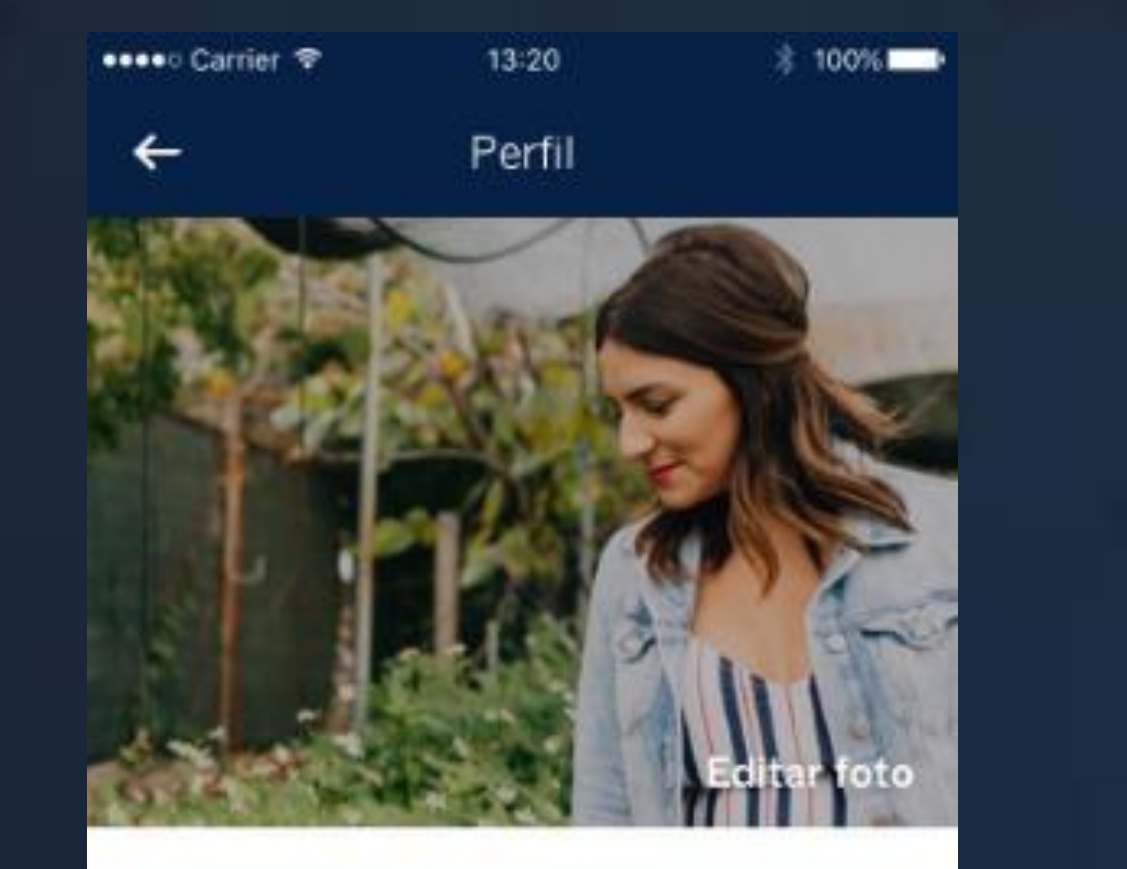

- Confirma datos básicos
- Selecciona si tienes obligaciones fiscales sólo en México o en México y otros países.

● Verifica o completa los datos

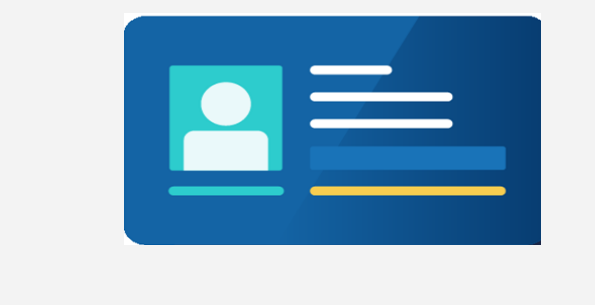

### **2. Actualizar Dirección**

● Toma una foto o adjunta un comprobante de domicilio. Ej: INE/IFE, Recibo de luz, Recibo de agua, etc.

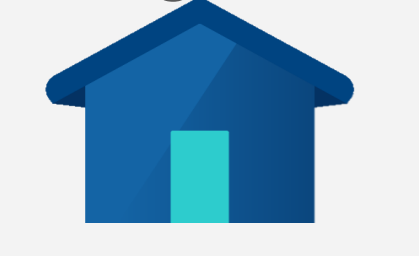

## **4. Responder Hábitos financieros**

## **1. Añadir INE A B**

- Toma una foto al frente y reverso de tu INE.
- Tómate una selfie

- Responder cuestionario de 4 secciones:
- a) Información general
- b) Información de la cuenta
- c) Operaciones financieras d) Uso de créditos

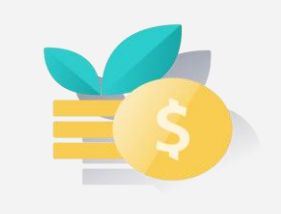

## **3. Añadir Residencia Fiscal C D**

### **5. Confirmar solicitud de E cambio de nivel**

Después de actualizar los 4

documentos previos, da clic sobre tu cuenta y verás un recuadro amarillo donde deberás confirmar la solicitud de cambio de nivel.

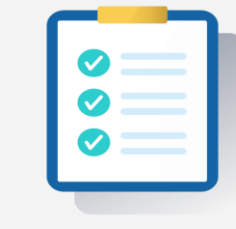

● Proceso disponible 24/7, sin videollamada y 100% digital

● Cliente mantiene cuenta N4 sin límite de depósitos

**A**

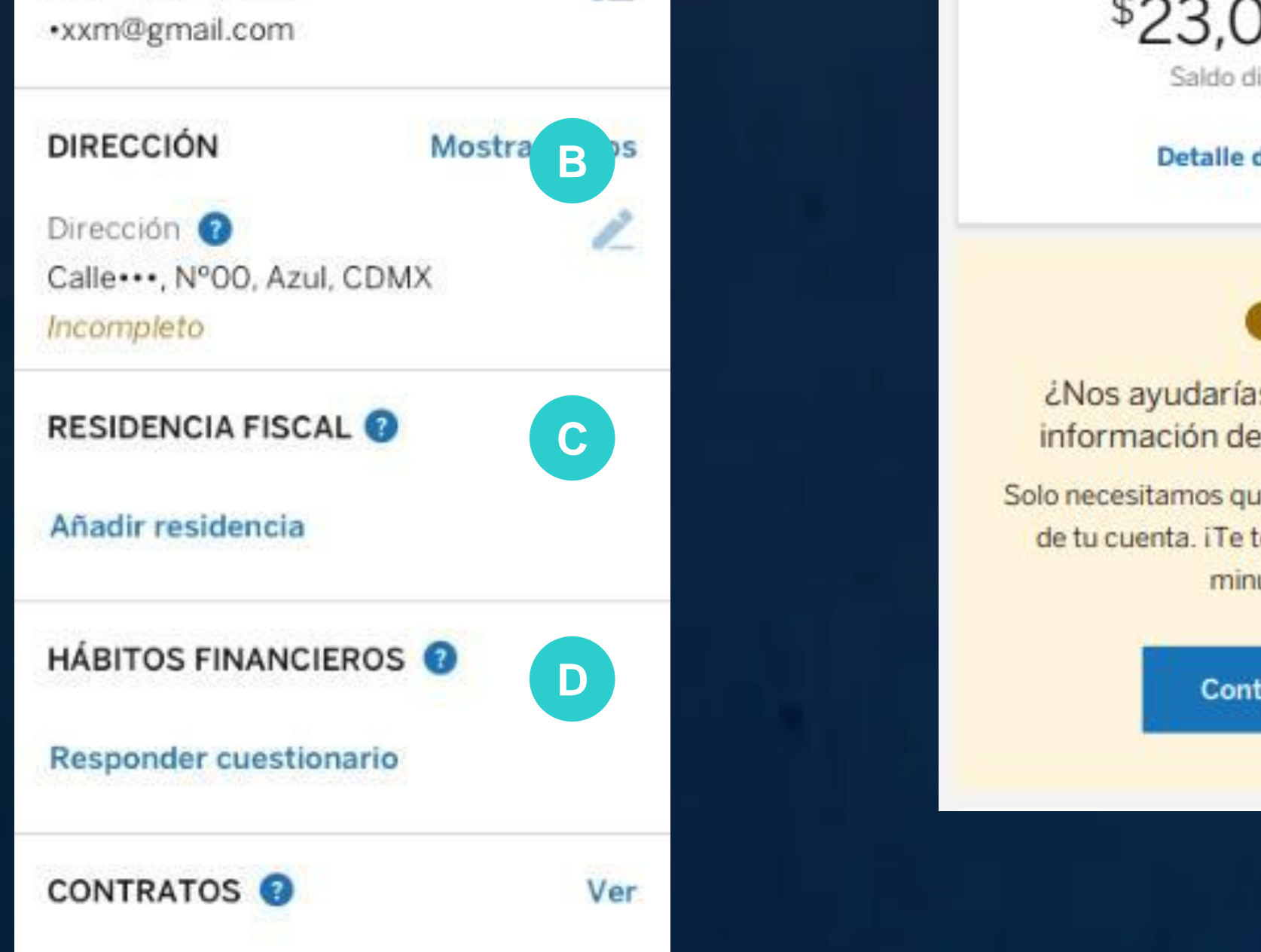

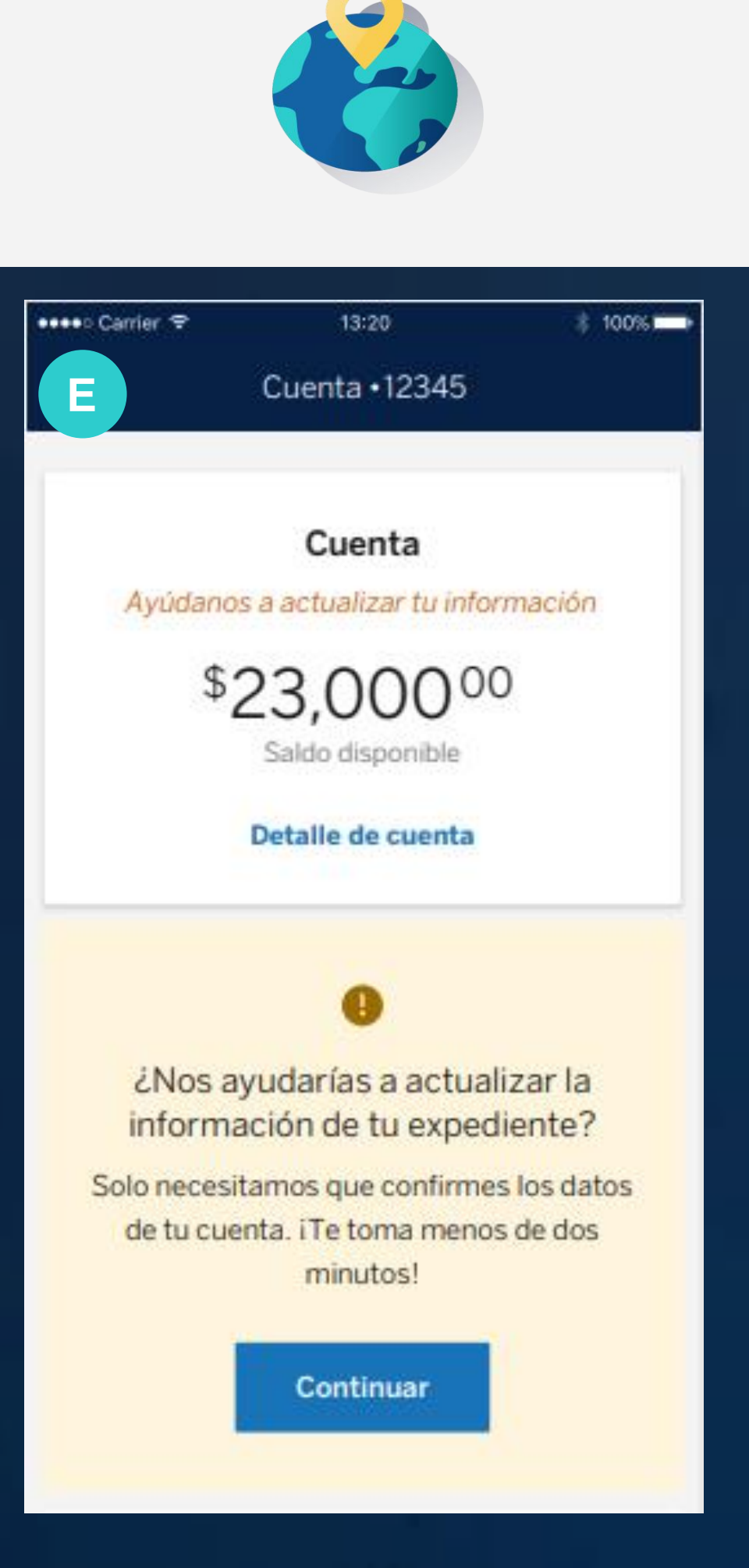

**Beneficios**

# **Contamos con tu valioso apoyo para impulsar esta nueva iniciativa**